### **HOW TO USE SORA**

#### to access the ebooks digital library

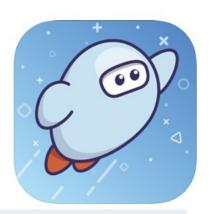

#### 1. Download the Sora app from your app store

App Store Preview

This app is available only on the App Store for iPhone and iPad.

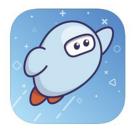

## Sora, by OverDrive (4+) ebooks & audiobooks for school OverDrive, Inc. #58 in Education \*\*\*\*\* 3.5, 38 Ratings

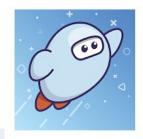

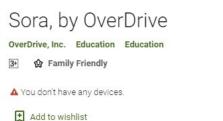

Install

\*\*\*\* 399 .

# 2. Log in to the Education Queensland Library

Click on 'Find my school'. Search for 'Education Queensland', and click 'This is my school'.

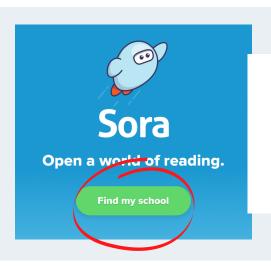

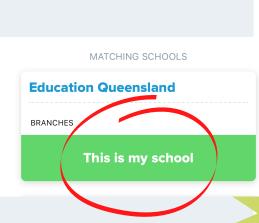

#### 3. Sign in

Sign in the the library using your misID - this is the username you use to log in to computers at school. If you don't know your username, check with your teacher or email Mrs Bailey at kbail101@eq.edu.au.

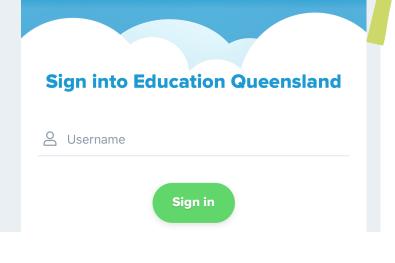

#### 4. Search for books

At the bottom of the screen, click the binoculars to open the 'Explore' section. You can click on 'collections' to view books grouped by subject, or click the magnifying glass to search for a book by title.

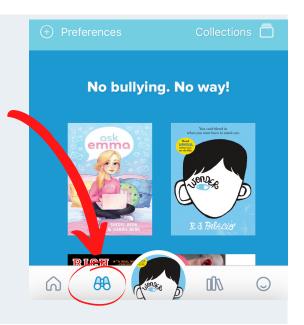

#### 5. Borrow books

Sora makes borrowing books easy! All you need to do is click on 'Borrow'.

You can also read a sample of a book before you decide to borrow. This is important, because some books have restrictions about how many times they can be borrowed before they are removed from the library. By trying a sample chapter, you can be sure it's a book you really want to read.

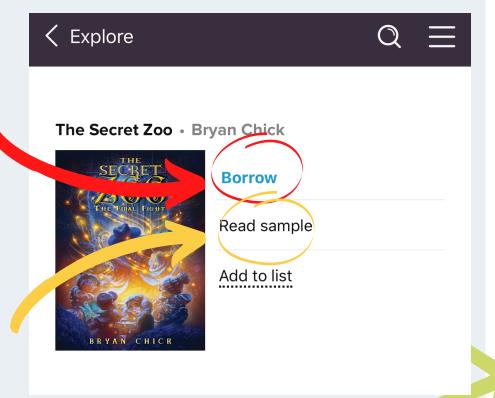

#### 6. Place a hold

If a book has already been borrowed by another user, you will not be able to borrow it until it has been returned.

If you would like, you can place a hold on the book, so that you will be the next person to borrow when the book becomes available.

It's easy to place a hold with Sora. All you have to do is click 'Place hold' - that's it! Sora doesn't ask you for an email address when placing a hold, like Overdrive does.

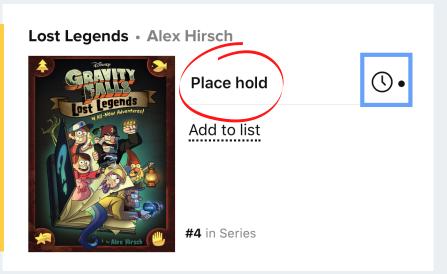

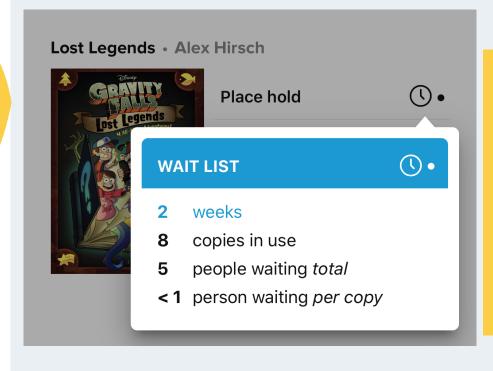

If you want to know more, you can click on the clock symbol. This will tell you how long you will have to wait for your book, how many copies the library has, and how many other people are waiting for a copy.

#### 7. Read your book!

Click on the bookshelf symbol to view your books.

To read a book, just click on 'Open book' or 'Open audiobook'.

Any books you are currently reading will appear in a circle at the bottom of the screen. You can click this circle at any time to open your book and pick up where you left off!

While in your Shelf, you can also use the menus at the top of the screen to check on your holds, and see your recent activity.

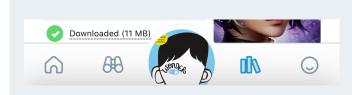

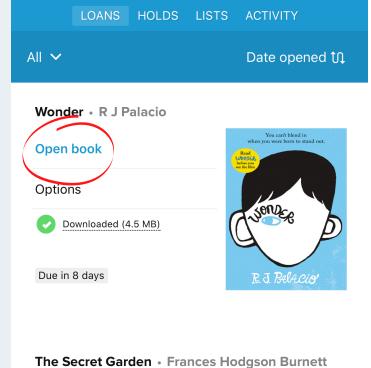

**Shelf** 

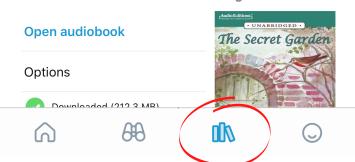

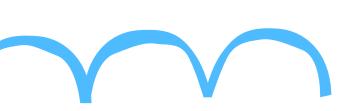

#### 8. Fun with Sora

Sora offers lots of features to help make reading fun!

Click on the circle symbol on the bottom of the screen to open your profile.

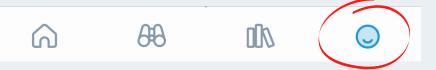

Here, you can change your nickname and image just click on the name and picture to change them. You should choose a nickname that is not your real name.

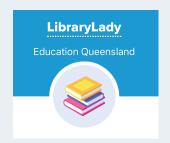

#### **Achievements**

2/20 achievements earned!

THE BASICS (2/3)

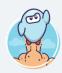

#### Blast Off!

Open Sora and sign in for the first time

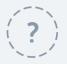

#### Stellar Student

Open an assigned book

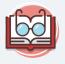

#### **Check It Out**

Borrow a book

Your profile also shows you how many books you have opened, and how much time you have spent reading. Read every day, and see how long you can keep up your reading streak! Sora lets you earn achievements for your reading! You can view your achievements in your profile, and see what you need to do to unlock more achievements.

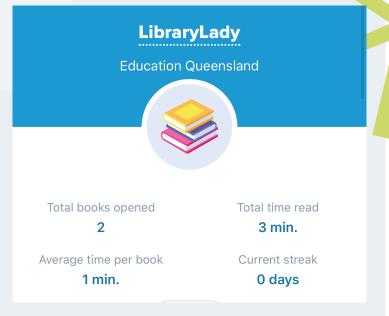